# NII FileSender マニュアル

NII FileSender は、情報学研究所が提供している大容量ファイル転送サービスです。 メールに添付できない大きなファイルを受け渡しすることが可能です。 送付できるファイルの最大サイズ10GBで、学外のメールアドレスへも送付出来ます。

# 〇アクセス方法

1. 中京大学ホームページから「教職員」をクリックしてください。

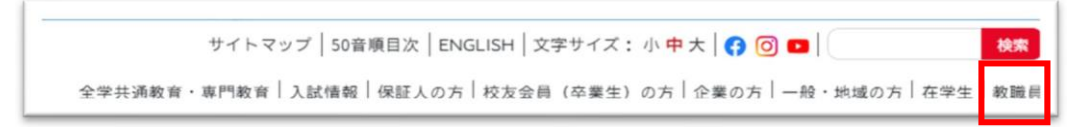

2. [教職員メニュー]から[情報センターサービス]をクリックしてください。

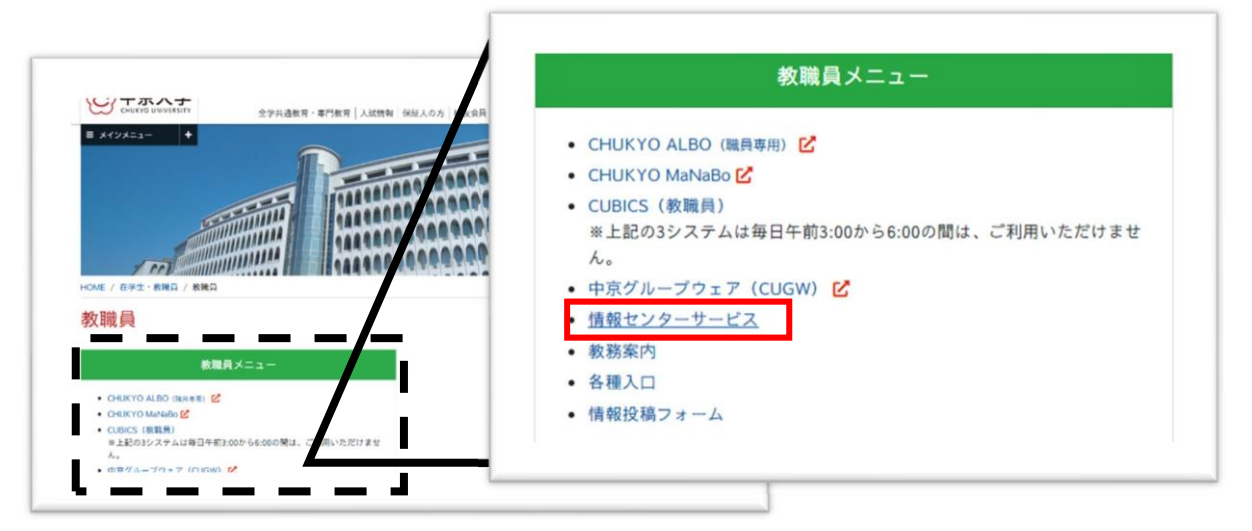

3. 情報センターサービスの[その他]の欄から[NII FileSender]をクリックしてください。

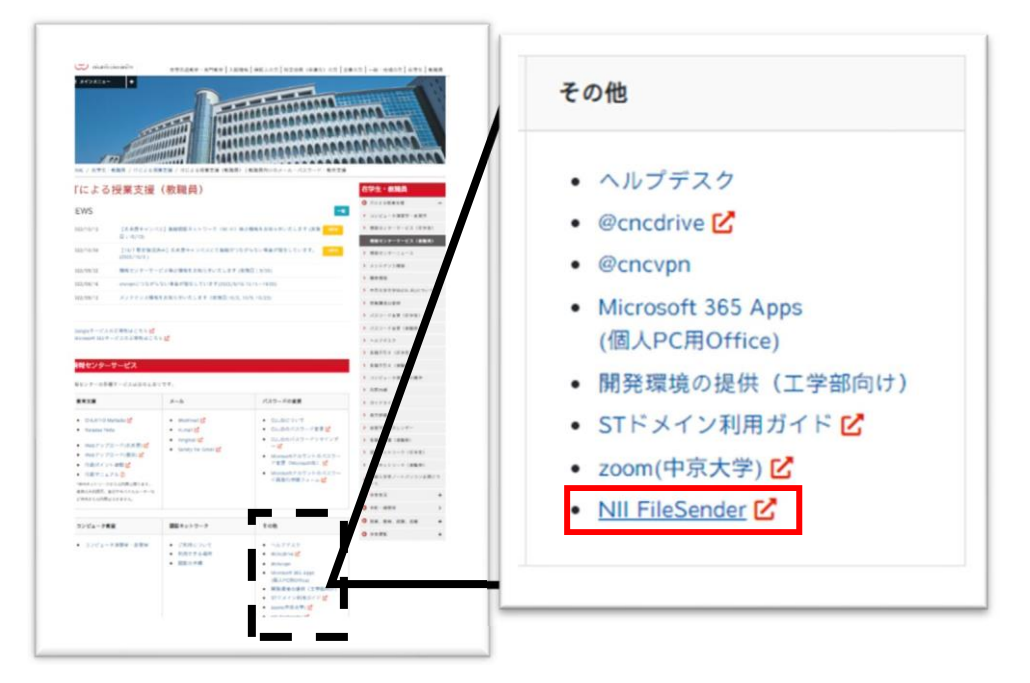

4. FileSenderのトップページから「ログオン」をクリックしてください。

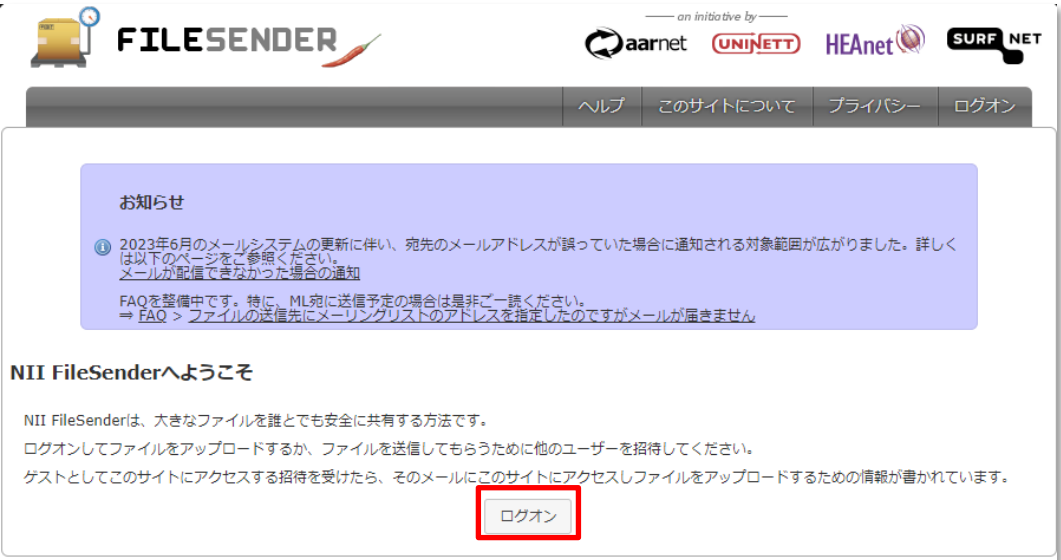

5. 所属機関から「中京大学」を選択してください。

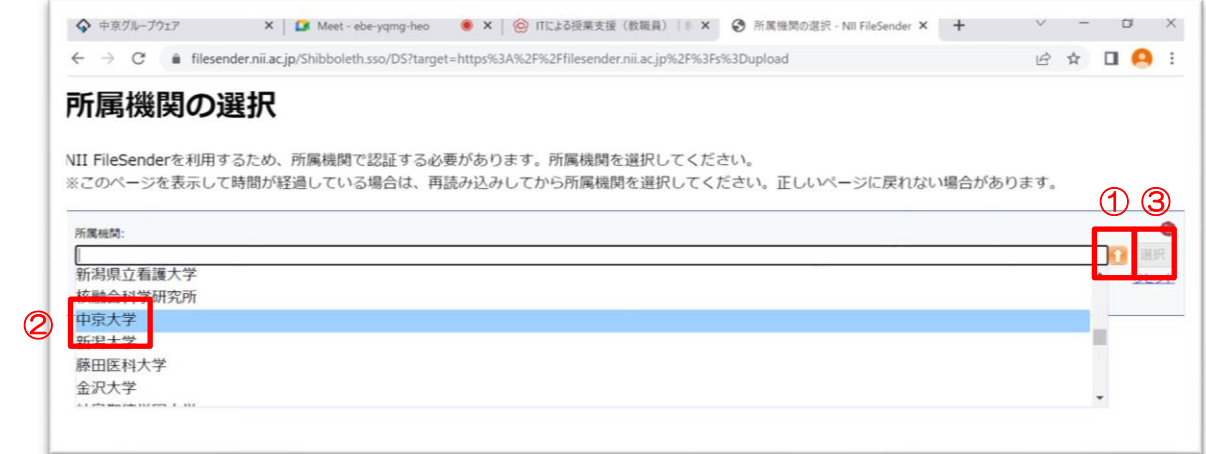

'n.

6. 「ユーザーID」と「パスワード」を入力し、ログインしてください。

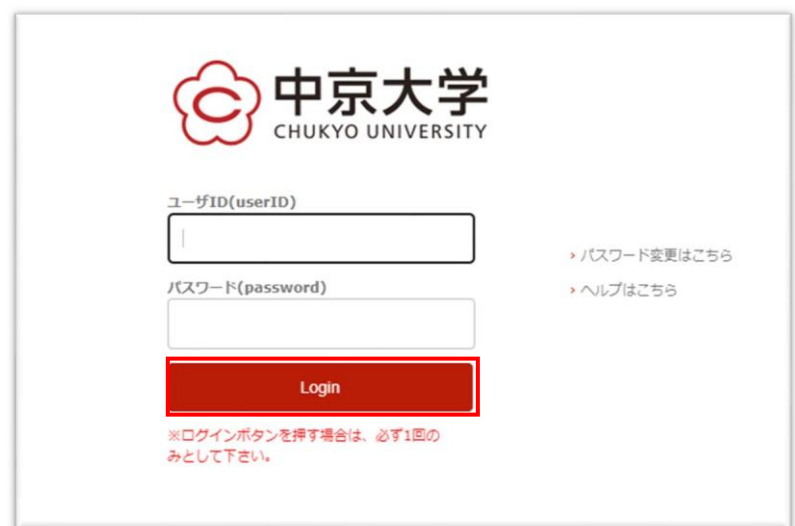

7. [NII FileSender]が起動します。

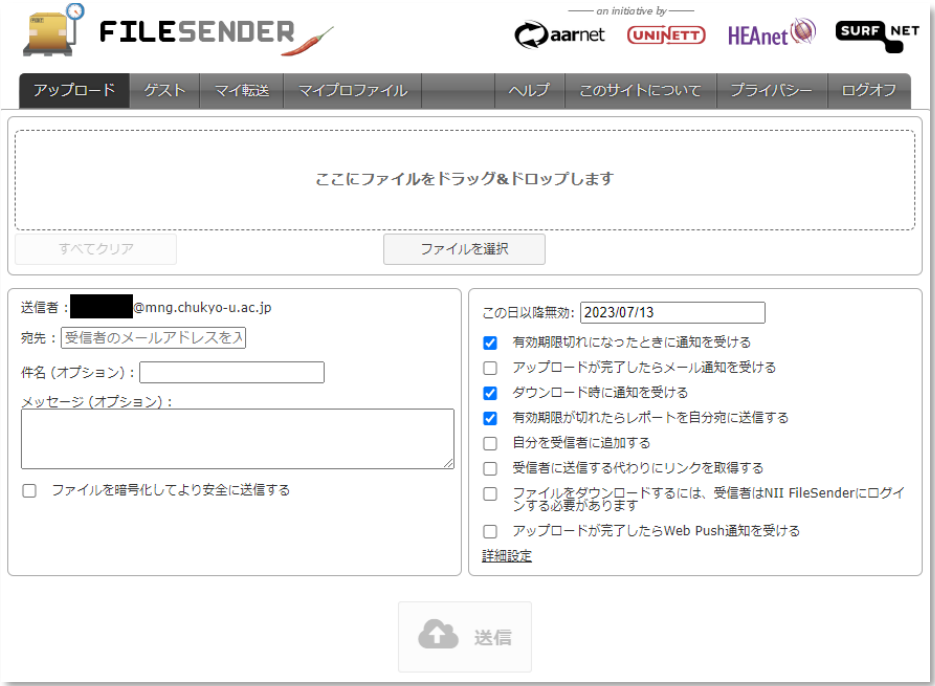

# 〇利用方法(本学関係者の場合)

1. 宛先メールアドレス、件名、メッセージ、有効期限等を入力し、送信するファイルを添付します。

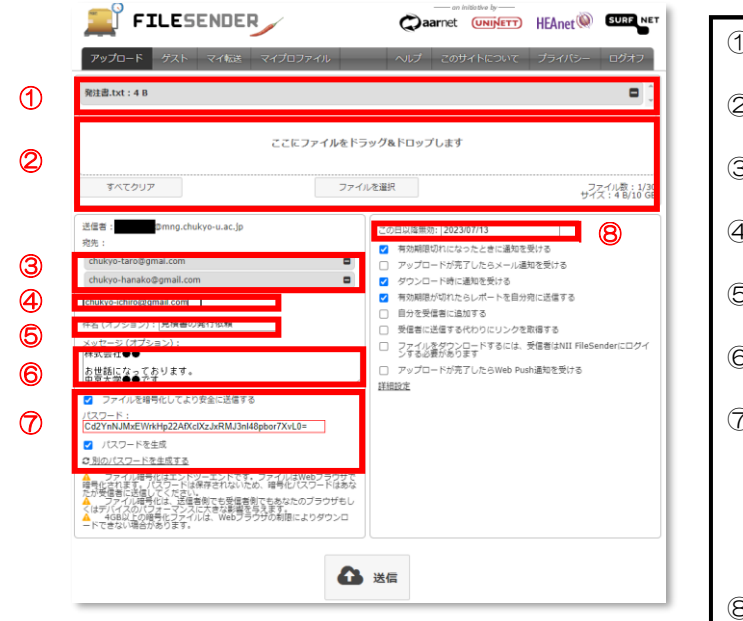

- ① 添付済みファイル(■を押すと削除) ② ファイル添付欄(ドラック&ドロップ可) 3 入力済みメールアドレス(■を押すと削除) ④ メールアドレス入力欄 ⑤ 件名入力欄 ⑥ 本文入力欄 ⑦ ファイルを暗号化してより安全に送信する (必ずチェック) ※パスワードは任意に入力可能です ※「パスワードを生成」にチェックすると自 動的にパスワードが作成されます。 ⑧ 有効期限(最大20日間)
- 2. 設定したパスワードを必ず記録してください。

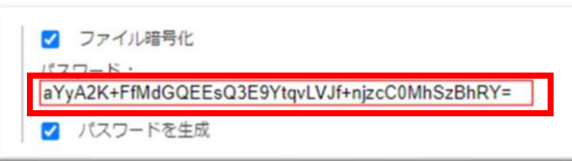

3. 入力と添付が完了したら、内容を確認の上 [送信] をクリックしてください。

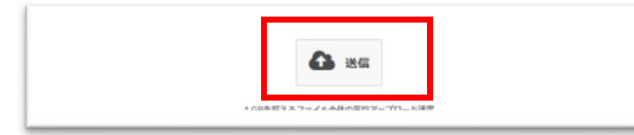

4. 設定したパスワードを大学のメールサービスで相手に送信する。

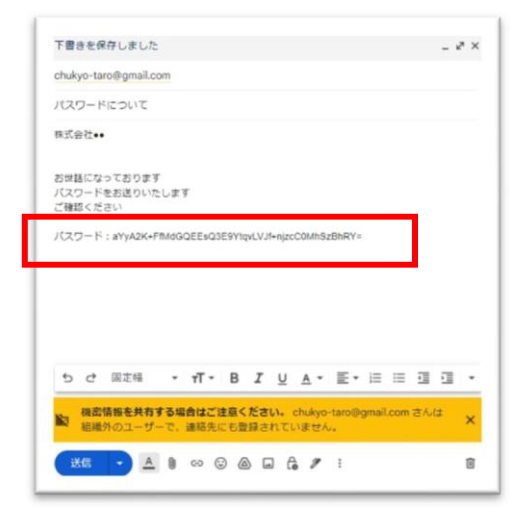

### 〇利用方法(学外者の利用 アカウントの発行)

#### ゲストバウチャー発行機能

NII FileSender では, 認証済みユーザー (本学関係者) により、他者にゲストバウチャー (ゲスト アカウント)を発行できます。学外者の方から資料等を受け取る場合は、ゲストバウチャー(ゲスト アカウント)を発行してください。

1. 上部バーの[ゲスト]をクリックしてください、

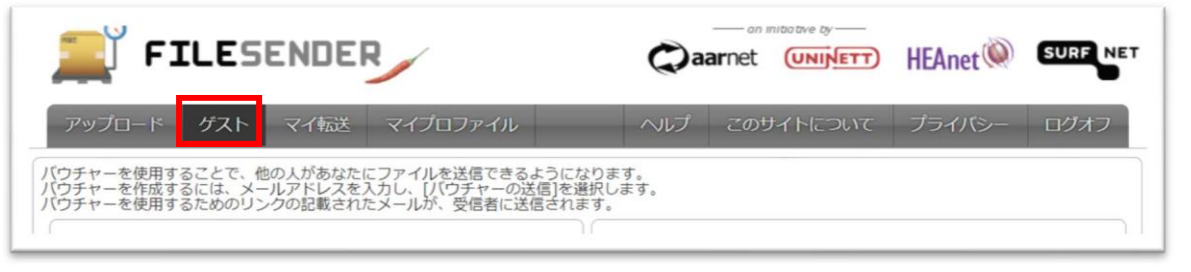

2. 宛先メールアドレス、件名、メッセージ、有効期限を入力し、 [バウチャーを送信] をクリック してください。

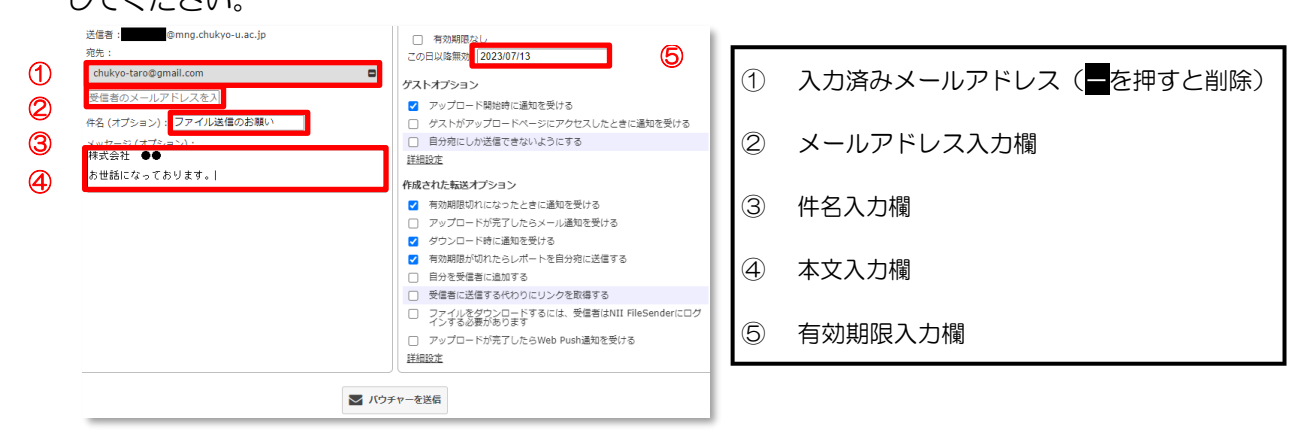

3. 現在発行しているゲストアカウントは、同じWebページの下部に表示されます。

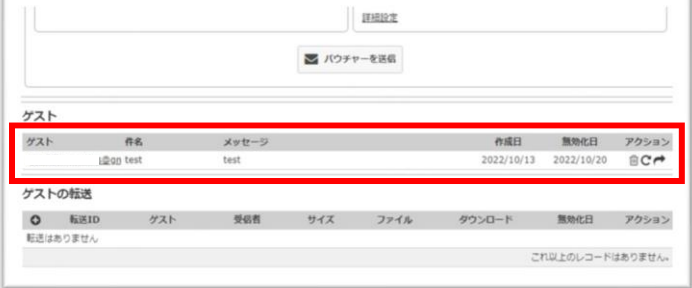

## 〇利用方法(学外者の利用 ※アカウントの利用)

#### ゲストバウチャー発行機能

ゲストバウチャー(ゲストアカウント)はメールにて先方に届きます。 発行後は下記の手順を先方に伝えてください。

1. 送信されてきたメールを確認し、[バウチャーリンク]をクリックしてください、

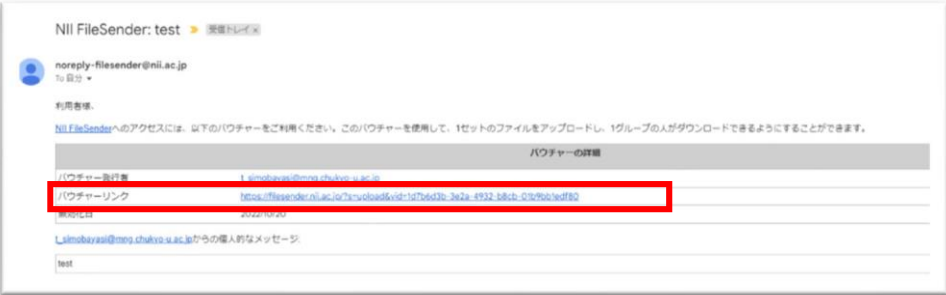

2. [NII FileSender]が起動します。

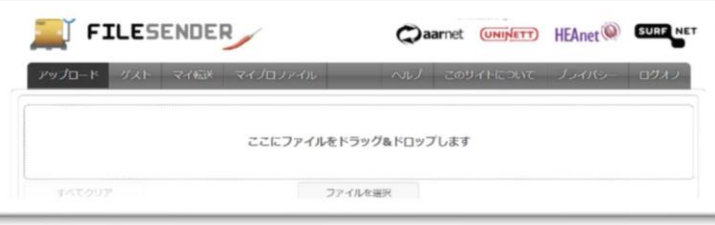

3. 起動後は、「利用方法(本学関係者の場合)」と同じとなります。 メールアドレス、メッセージ等を入力し、ファイルを添付後に「送信」を押してください。

※必ずパスワードを設定するように伝えてください。

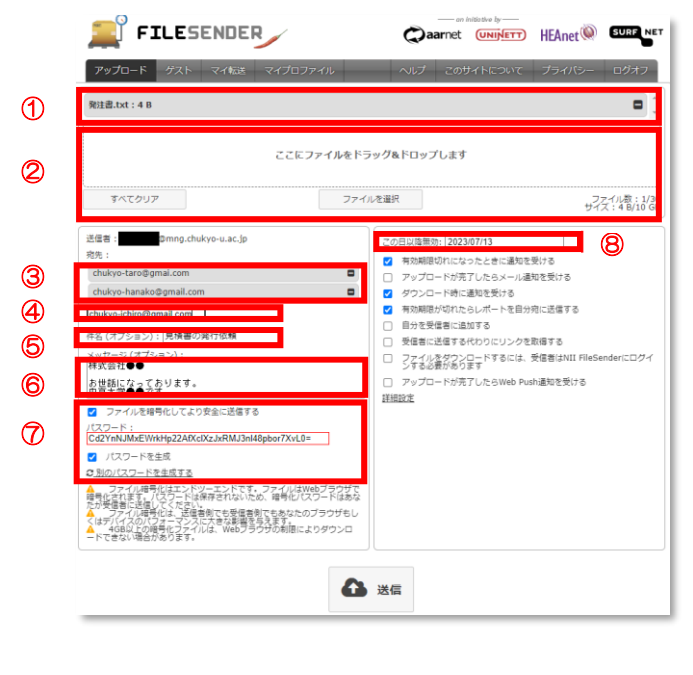

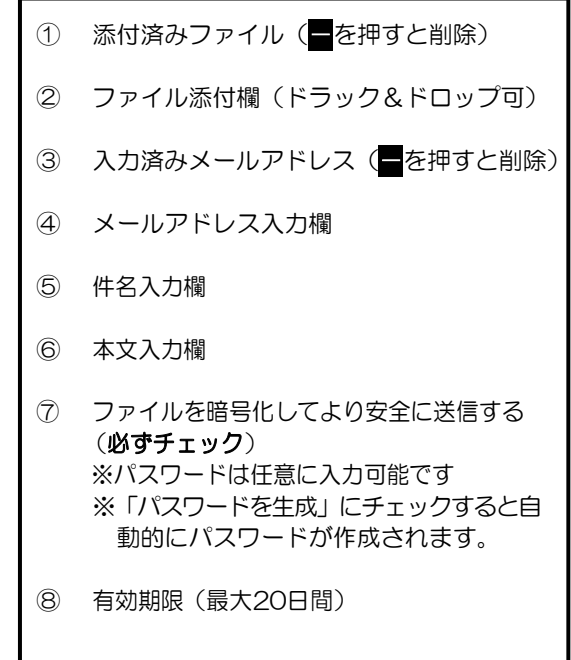